## **Heavy Metal Software Tutorial: Printing PDFs & multi-page PDFs from HM programs.**

**By Dylan Myers Also known as Ralgith t'Mayasara or Erian Hendvarden** This step by step tutorial will guide you through the process of creating your own custom books using a 3rd party pdf virtual printer.

Step 1: Install [doPDF](http://www.dopdf.com/)

Step 2: Open Heavy Metal Pro/Vee/Aero etc... Any of them that allow you to create a unit roster

Step 3: Click the Open Folder Icon (the one you use to open units for editing). It is highlighted in the red square in the image below.

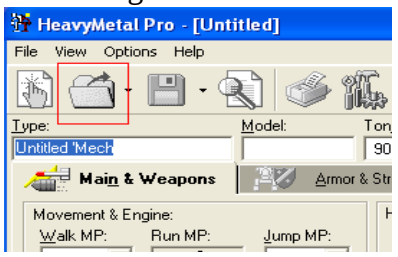

Step 4: Select (using ctrl+click for multi-selecting) all the units you with to create a TRO or RS book with. Below I have chosen all the variants of the Fire Moth. Later we'll use this to make a custom TRO.

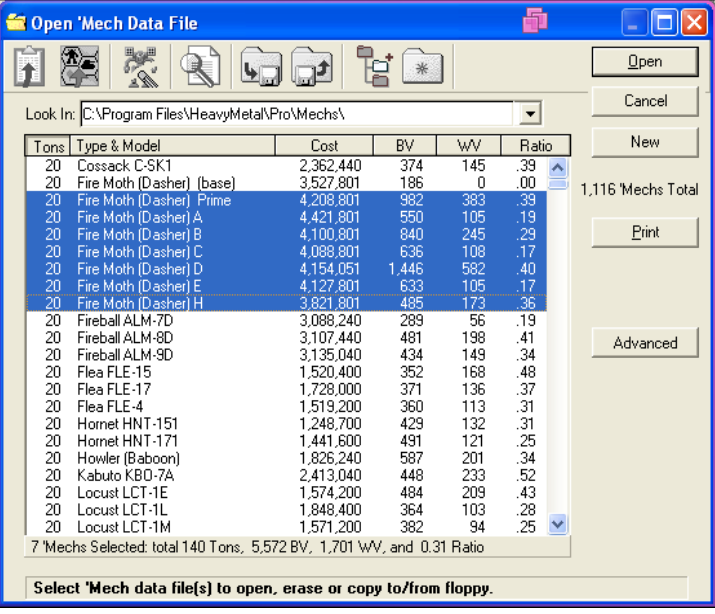

Step 5: Click the add selected units to roster button (Clipboard with an upward arrow on it, far left icon in HM Pro 5) highlighted in a red square below.

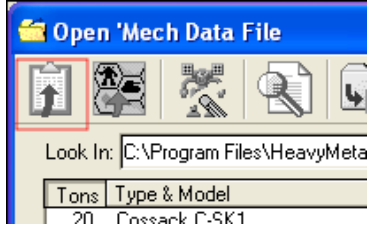

Step 6: Cancel out of the open dialog window

Step 7: Click the view roster icon (Clipboard with nothing on it), which is highlighted in red below.

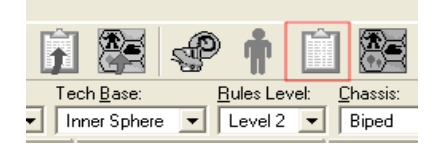

Step 8: Select all the units in the list you want added to the book in the same way you did before, using ctrl+click. In our example below we have all of our Fire Moths, which we selected back in step 4, selected again for this step.

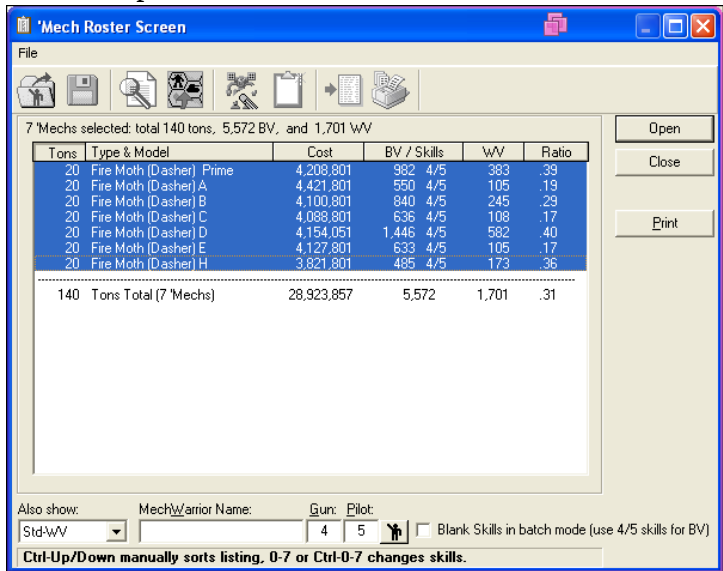

Step 9: Click the print icon (NOT BUTTON); shown in red below.

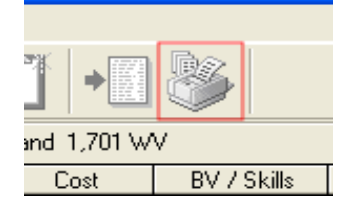

Step 10: Choose the doPDF printer as your printer to use, as I have in the screenshot below. Select any of the

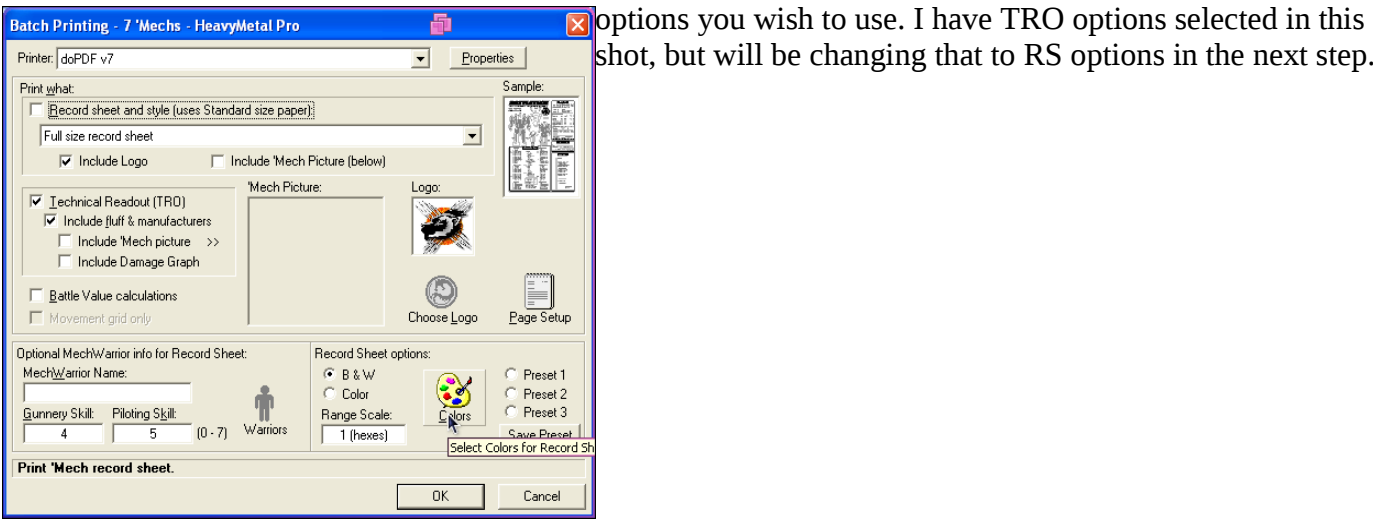

shot, but will be changing that to RS options in the next step.

Step 11: Choose all your correct options (RS? TRO? Etc...). For this tutorial we'll be doing an RS booklet. So I've selected those options.

Note: Do not do both TRO and RS at once, unless you want them as a single book.

Step 12: Once you double check all options are correct and doPDF is your selected printer, click the OK button.

Step 13: In the doPDF dialog window that pops up, choose where you want to save the file to, and what you want it named. Also make sure the embed fonts option is checked. The other options are at your discretion.

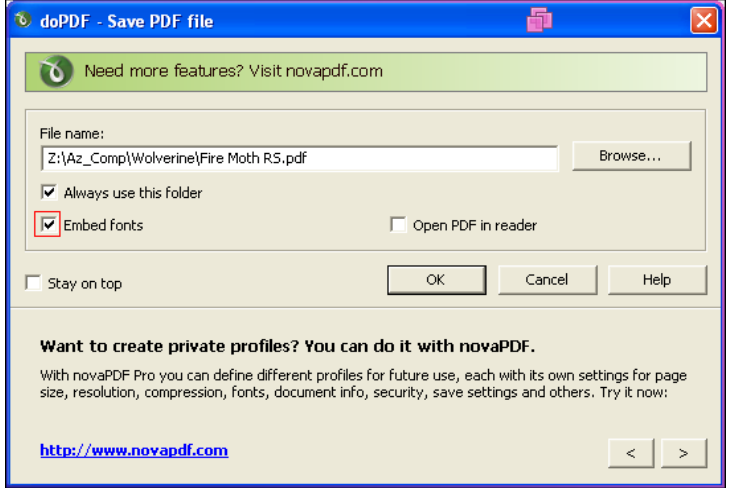

Step 14: Click OK and sit back and relax while it prints the book!

I've tested these steps with HM Pro, HM Vee, HM Aero, HM Lite. I believe they will also work with HM BA, but I don't have that program. I'm not sure if this would be useful with HM Map, but I would guess so.

The basic steps can be used to create PDFs from ANY software. Good luck!

Below is a screen shot of the first page of the RS Book we created in this tutorial.

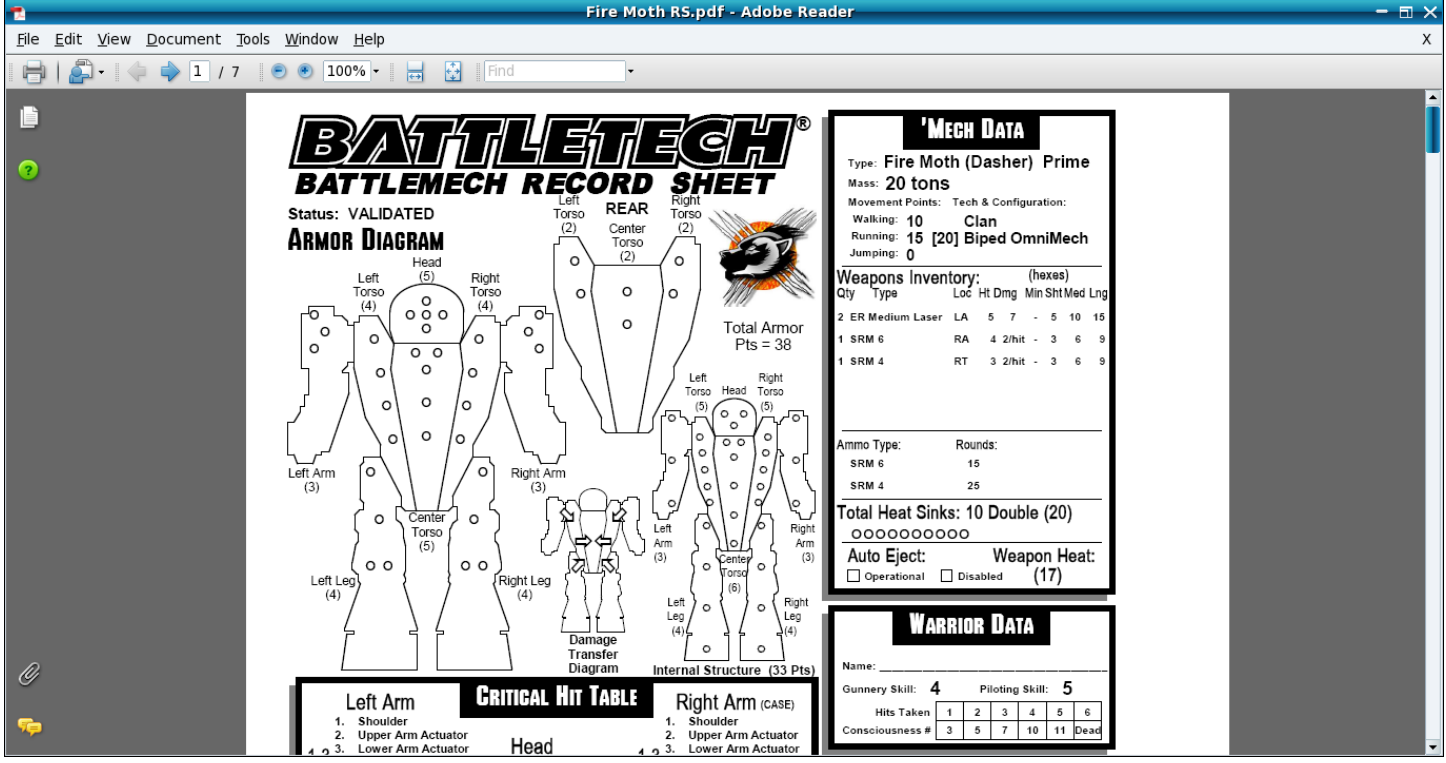